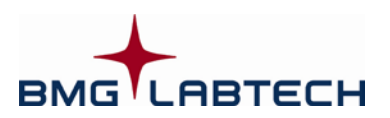

# CLARIOstar®

# **Software Manual – Part I: Installation Version 5.01**

This manual was designed to guide CLARIOstar users through the software features.

Although these instructions were carefully written and checked, we cannot accept responsibility for problems encountered when using this manual. Suggestions for improving this manual will be gratefully accepted.

BMG LABTECH reserves the right to change or update this manual at any time. The revision number is stated at the bottom of every page.

Copyright @ 2013 BMG LABTECH. All rights reserved. All BMG LABTECH brand and product names are trademarks of BMG LABTECH. Other brand and product names are trademarks or registered trademarks of their respective holders.

# **Table of Contents**

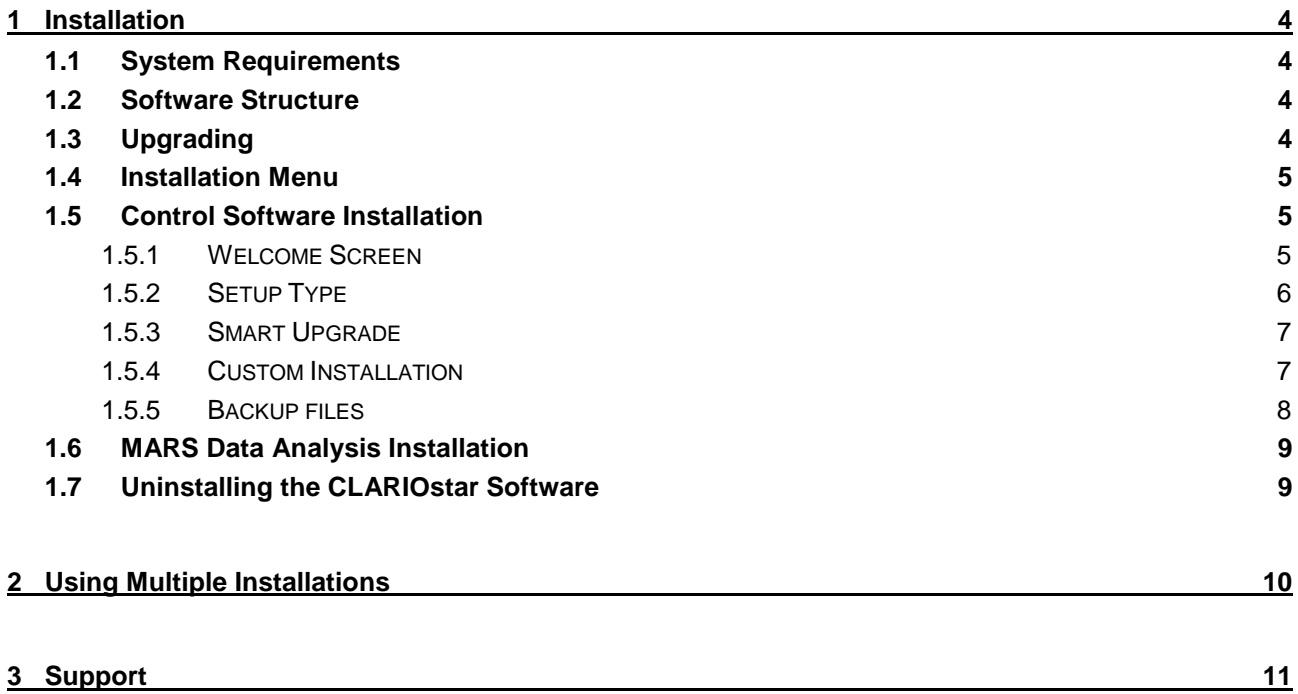

# **1 Installation**

# **1.1 System Requirements**

- Computer with Pentium CPU (we recommend Intel Pentium 4 or higher with at least 2 GHz clock rate)
- Minimum 512 MB RAM (we recommend 1 GB or more)
- Minimum screen resolution 1280 x 900 pixels
- One free USB port
- 400 MB free hard disk memory for software installation
- Microsoft Windows Vista / 7 / 8

# **1.2 Software Structure**

There are two parts to the CLARIOstar software: the Control part and the Data Analysis part.

The control software is necessary for configuring the instrument, for setting up test parameters and for executing measurement procedures. The control software can store the measurement data in dBase and/or ASCII format.

BMG LABTECH's data analysis software can be used to perform all kinds of data processing.

In a few words: the control software is used to get the results and the data analysis software is used to look at them.

It is possible to install the two parts onto two different computers, e.g. the control part onto a computer in the laboratory and the data analysis part onto a computer in an office. By storing the measurement data onto a network drive you would be able to perform the data processing in your office instead of the laboratory. You do not need to install BMG LABTECH's Data Analysis software if you want to use different Data Analysis software or if you want to use a LIMS.

Please follow the next set of instructions carefully to ensure proper installation of the software.

# <span id="page-3-0"></span>**1.3 Upgrading**

Please go to the next chapter if there is not a previously installed version of the CLARIOstar software.

Before installing a new software version over an existing version, it is recommended to export (or to backup) your test protocols and microplate definitions (if any changes are made) and to export your measurement data. You will find the export function in the test protocol selection window ('Protocols | Manage Protocols' inside the Microplate tab and inside the LVis Plate tab) for test protocols. Use 'Settings | Manage Microplates' inside the Settings tab for microplate definitions. Select all the definitions to be exported and click the '**Export**' button.

To export measurement data of already performed test runs, start the MARS Data Analysis software. The Export function is in the test run selection window of MARS (see Software manual part III).

*Notes:* The installation program will create a backup of the existing test protocols, the user database, the filter table, microplate definitions, and measurement data when the data base format has been converted or files have been replaced during the upgrade procedure. At the end of the installation procedure there will be a window directing the user to the location of the backup files. As long as the database format has not been changed (see above) it is possible to copy the backup files back to their original directory (in case you want restore previous data). However, if there has been a format change, backup files can only be used after re-installing the old program version.

For complete removal of an old software version see chapter 1.7. De-installation of an older version is generally not necessary; it is possible to install the new version directly over an existing version.

## **1.4 Installation Menu**

Place the CD into the CD ROM drive. This should start the program automatically, but if CD auto start is disabled, then execute the program '**Start**' from the CD drive. An installation directory will appear:

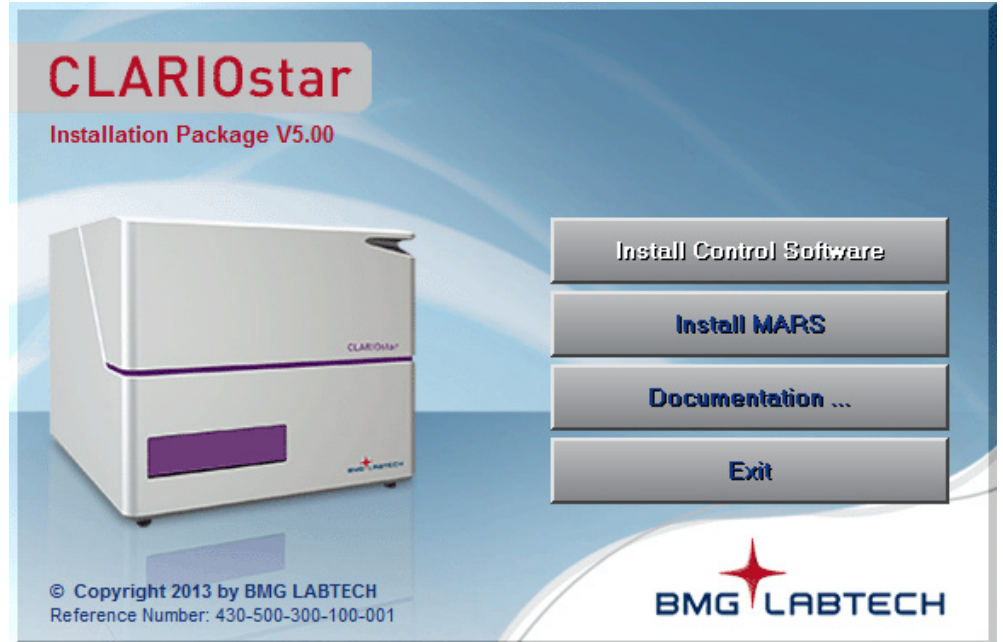

From this install menu you can start the installation of the control and the data analysis part of the CLARIOstar program or you can read the manuals online.

*Note:* It is necessary that the installation is performed by a user with administrative rights.

# <span id="page-4-0"></span>**1.5 Control Software Installation**

Click on '**Install Control Software**' and follow the instructions from the installation wizard.

#### **1.5.1 Welcome Screen**

It is possible to install this program more than once (see chapter [2](#page-9-0) [Using Multiple Installations\)](#page-9-0). You can create up to 9 program installations. This will be useful if more than one reader is connected to one computer.

If the CLARIOstar software is already installed on your computer, you can choose whether you want to upgrade/repair an existing installation or whether you want to create a new installation. If you already have installed an older CLARIOstar software version please perform an upgrade of the existing (first) installation first, otherwise create installation number one by performing a standard full installation (see next chapter). To create a new installation (instance) please start the control software installation again. In the welcome screen you should now select 'Create a new program installation (#2)'.

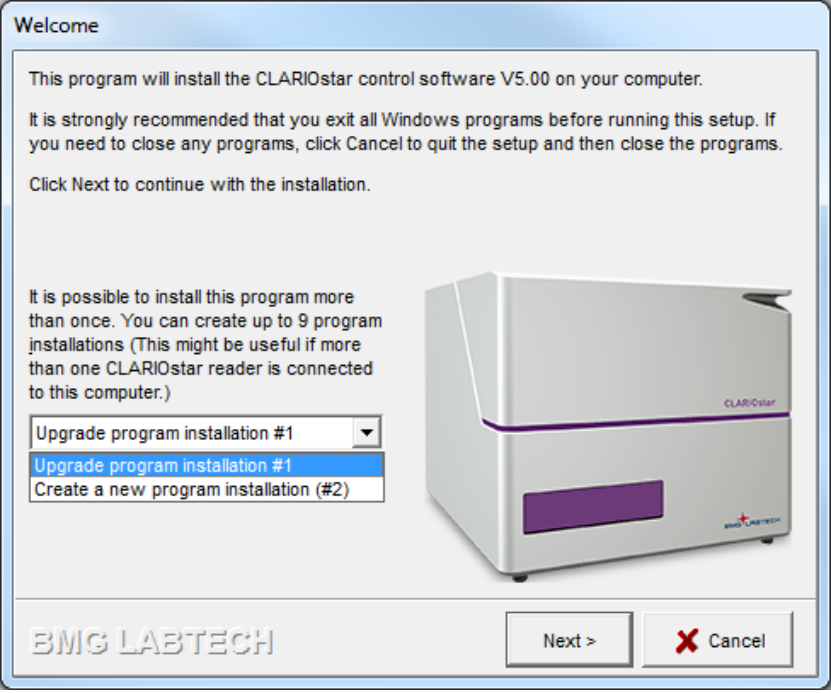

#### **1.5.2 Setup Type**

Using the next screen you can select the setup type:

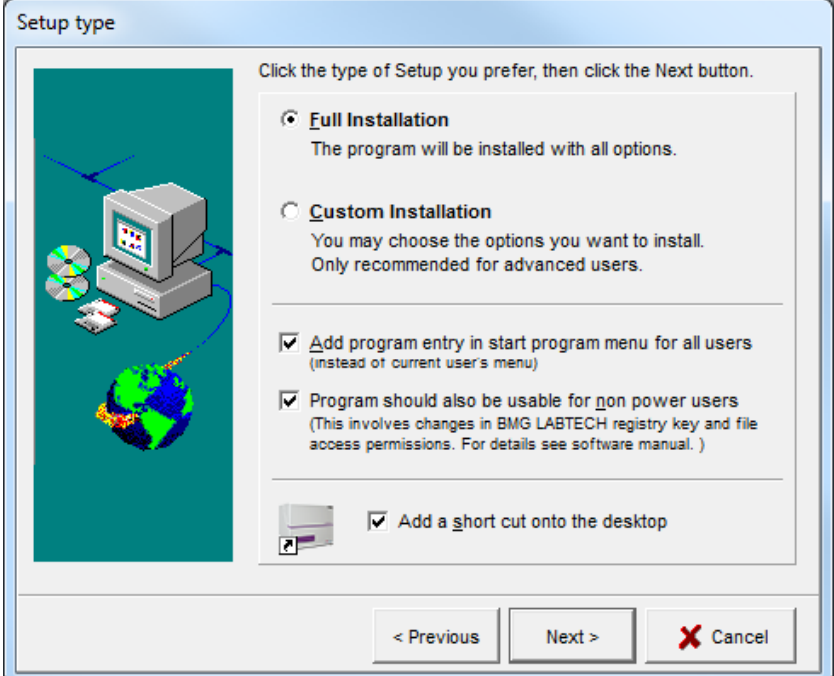

If this is the first installation of the CLARIOstar software, you can choose either **Full Installation** or **Custom Installation**:

- Full installation will install the programs with all options. This is the installation option recommended for most users.
- Custom installation allows you to choose the options you want to install and is recommended for advanced users.

You can choose whether you want to add the program entry in the **start menu for all users** or in the section for the current user only.

You may also decide whether the **program should be usable for non-power users**. If you do not check this box, the program might not be usable for non-power users (depending on the operating system or the current setting of the system policies on your computer: beginning with Windows 2000 Microsoft changed the default access permissions for some registry keys and newly installed program files in a way that a nonpower user is, by default, not able to use most newly installed program other than some Microsoft certified programs). When you use this option, the access permission is changed for the BMG LABTECH registry keys and files to enable program usage for all users. For more information about access rights see chapter *Known Problems and Solutions* in Software manual part II.

#### **1.5.3 Smart Upgrade**

When you update from a previous version, you can decide between **Smart Upgrade** and **Custom Installation**:

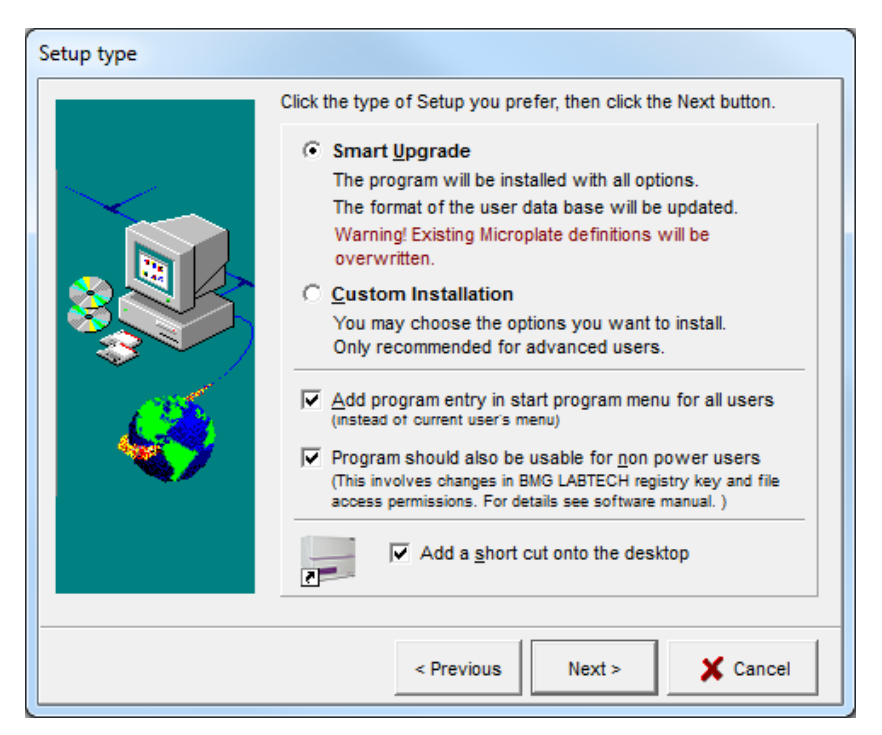

Using the Smart Upgrade mode none of the existing user, filter, test protocol or measurement result data bases will be overwritten. If there has been a data base format change between the installed and the new version, the existing data bases will be automatically converted and a backup of the old files will be created. By default, only the microplate data base will be replaced, as BMG LABTECH might have added new microplate types. Please use the Custom Installation mode and deselect the 'Microplate Definitions' group, if you want to keep the existing microplate definitions. You should also use the Custom Installation mode if you want to replace any of the other data bases.

#### **1.5.4 Custom Installation**

If you use the custom installation mode, the next window displays a list of the components that can be installed.

By selecting an item with a single mouse click, you can obtain a description of the individual software component. You can then decide if this feature needs to be installed. If the data base format of a group, which has not been selected, has been changed, it will automatically be updated.

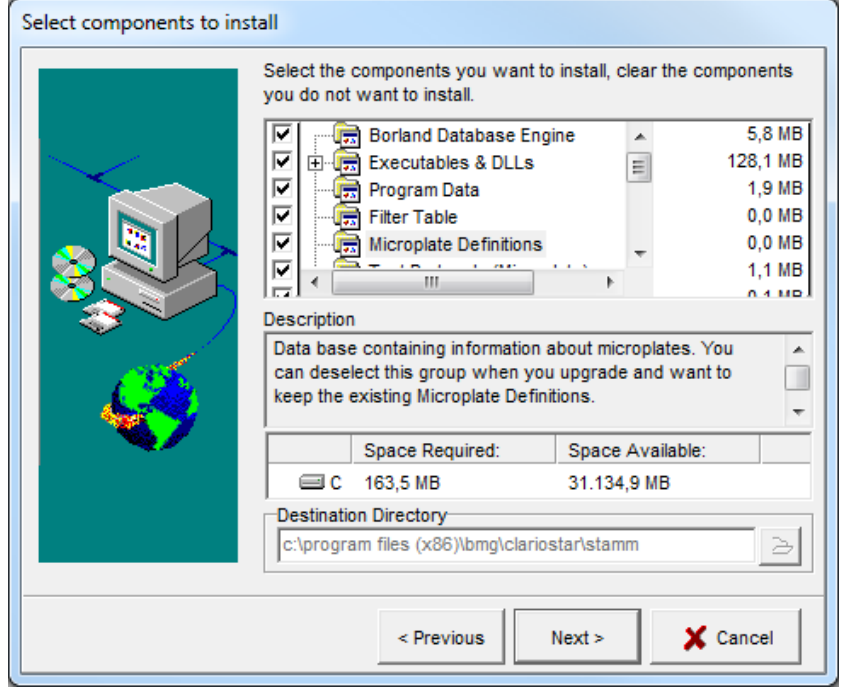

#### **1.5.5 Backup files**

The installation program will create a backup of the existing test protocols, the user database, the filter table, microplate definitions and measurement data when performing an upgrade if files have been replaced or if the data base format has been changed. At the end of the installation procedure there will be a window telling you where to find the backup files.

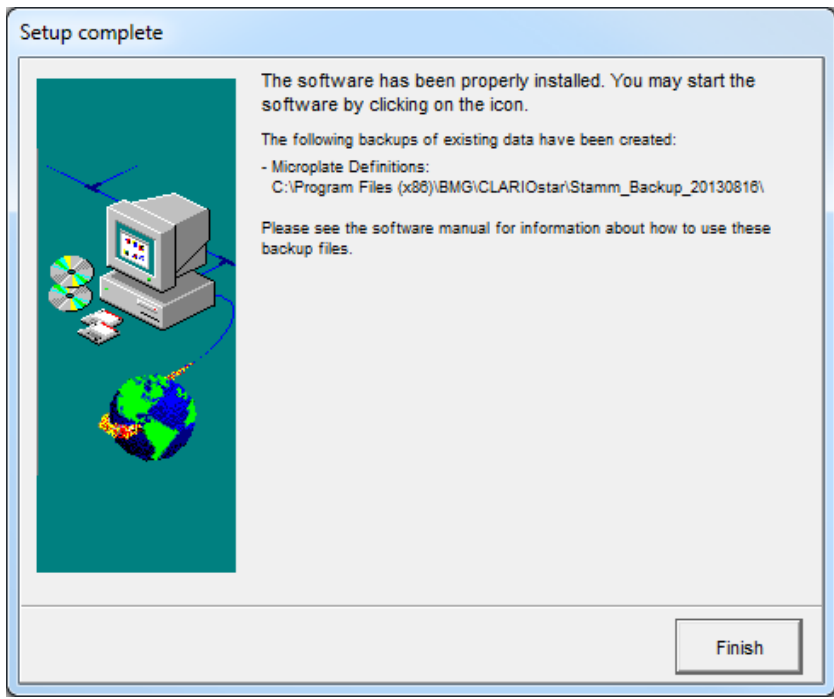

As long as the database format has not been changed (see chapter [1.3](#page-3-0) *[Upgrading](#page-3-0)*) it is possible to copy the backup files back to their original directory (in case you want restore previous data). But if there has been a format change, you can only use the backup files after re-installing the old program version.

## **1.6 MARS Data Analysis Installation**

After installation of the control software, the main menu will reappear. Click 'Install MARS' to install the BMG LABTECH's new generation Data Analysis software. Follow the instructions of the installation wizard to install the software (the installation procedure and options are similar to the control software installation, see above).

# **1.7 Uninstalling the CLARIOstar Software**

An uninstall program has been included in the software package which allows you to delete all components of the CLARIOstar software and all registry entries belonging to it.

Select 'Start | Settings | Control Panel | Add/Remove Software'.

Select '**CLARIOstar**' and click on '**Remove**'. In the 'Remove CLARIOstar' window, click on '**Start**'. This will de-install the control software.

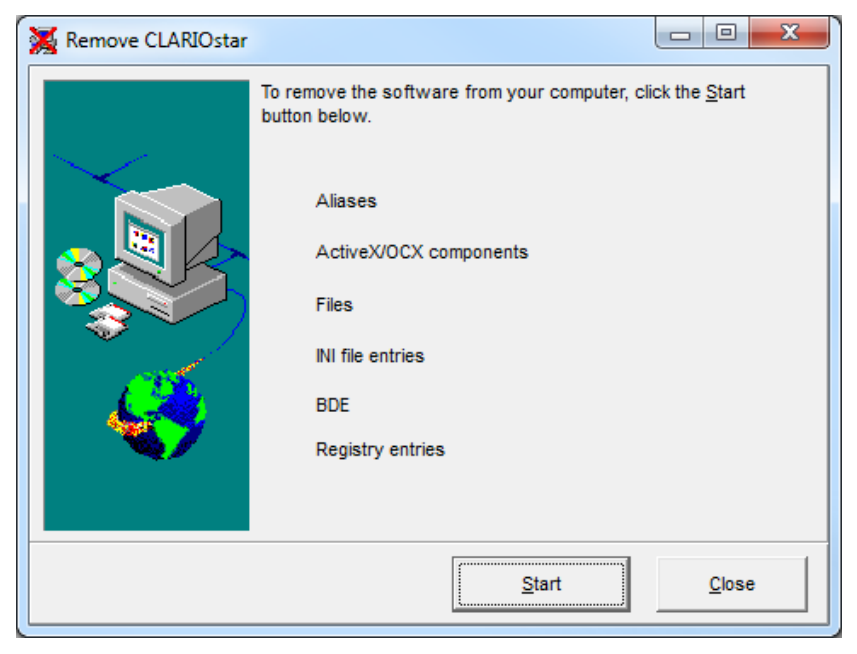

To de-install the data analysis software select '**BMG LABTECH MARS Data Analysis**' and click on '**Remove**'. In the 'Remove BMG LABTECH MARS Data Analysis' window, click on '**Start**'. Please note: the data analysis software might also be used for other BMG LABTECH readers, not only for the CLARIOstar.

# <span id="page-9-0"></span>**2 Using Multiple Installations**

It is possible to install the control part of the CLARIOstar program more than once. You can create up to 9 program installations. This will be useful if more than one reader is connected to one computer. Please see chapter [1.5](#page-4-0) *[Control Software Installation](#page-4-0)* for a description how to create a new installation. If you have created more than one installation, you will find a separate desktop icon and a separate start menu entry for each installation:

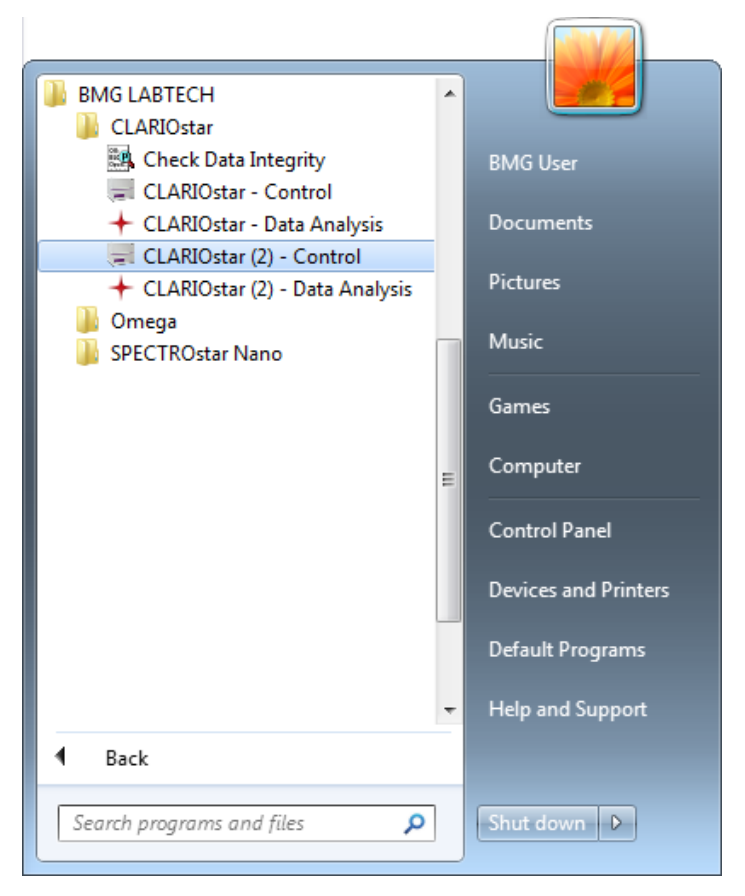

You can use the different program installations totally independently. All settings, e.g. the communication port to be used, the test protocols and the measurement data will be stored independently. The program installation (instance) number 2 to 9 will show the installation number in the caption of the main program window and of the login screen.

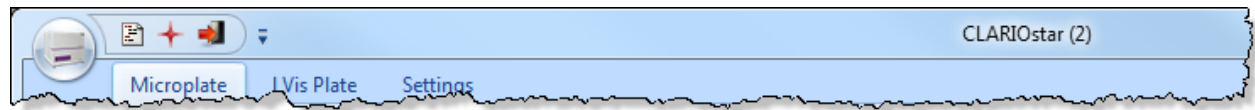

This number will also be displayed in the Windows task bar:

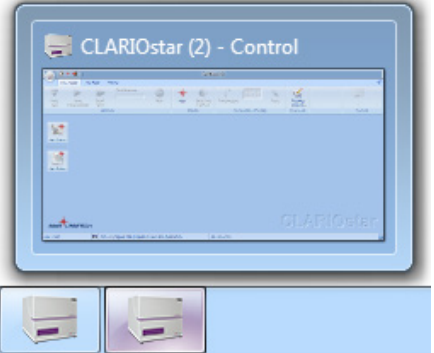

The Data Analysis software MARS needs to be installed only once; nevertheless, it is possible to use this one installation to perform data reduction tasks for data created by all control part installations. A start menu entry and a desktop icon will automatically be created for each existing (control part) installation.

If you use the ASCII export function, you can define the target directories independently in all program installations.

# **3 Support**

If you have any problems / questions regarding the software / the instruments, you should visit our web page [\(http://www.bmglabtech.com\)](http://www.bmglabtech.com/) and read the information on the Support page. If you can not find an answer there, please contact BMG LABTECH using the following email addresses:

- Problems / questions regarding software: [support@bmglabtech.com](mailto:support@bmglabtech.com)
- Problems / questions regarding the instruments: [tech.service@bmglabtech.com](mailto:tech.service@bmglabtech.com)

You can also use our on-line bug report form:<http://www.bmglabtech.com/support>